Register your product and get support at

## www.philips.com/welcome

User manual

Panduan pengguna

Dirakit oleh: PT. Tridharma Kencana JL. Raya Serang Km 12, No. 66 Kel. Cisait, Kec. Kragilan Serang-Banten Indonesia

No Pendaftaran Petunjuk Penggunaan dan Kartu Garansi: P.32.TK2.08130.0918

# **PHILIPS**

# **Contents**

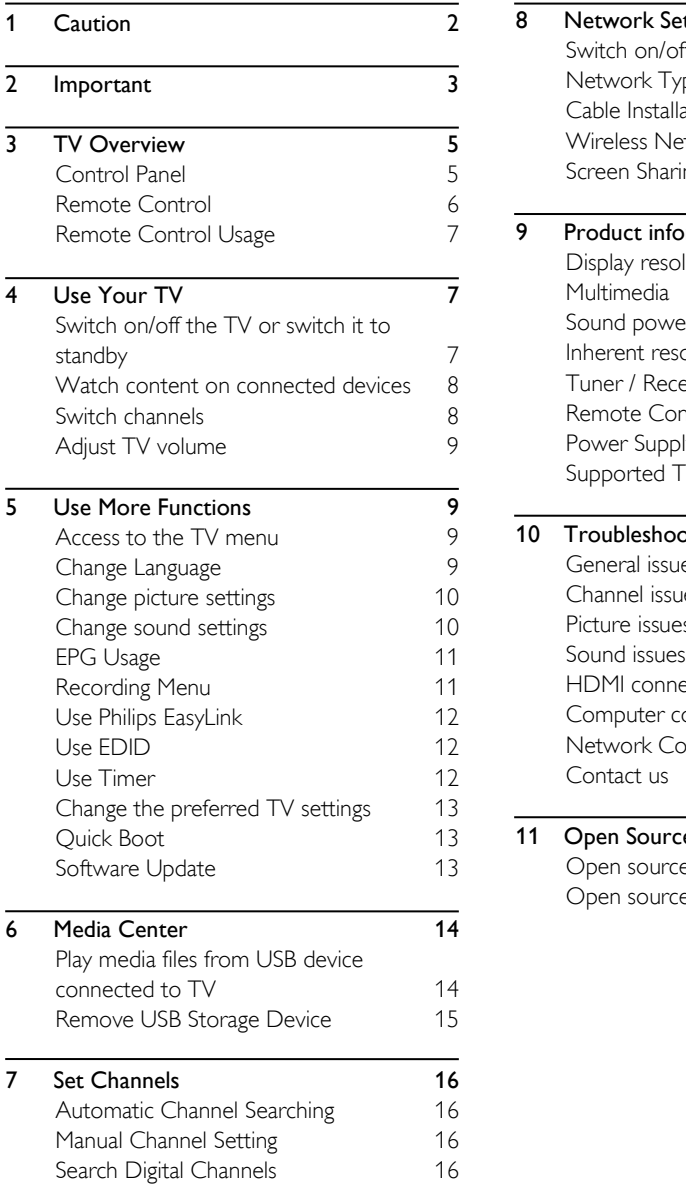

<span id="page-1-0"></span>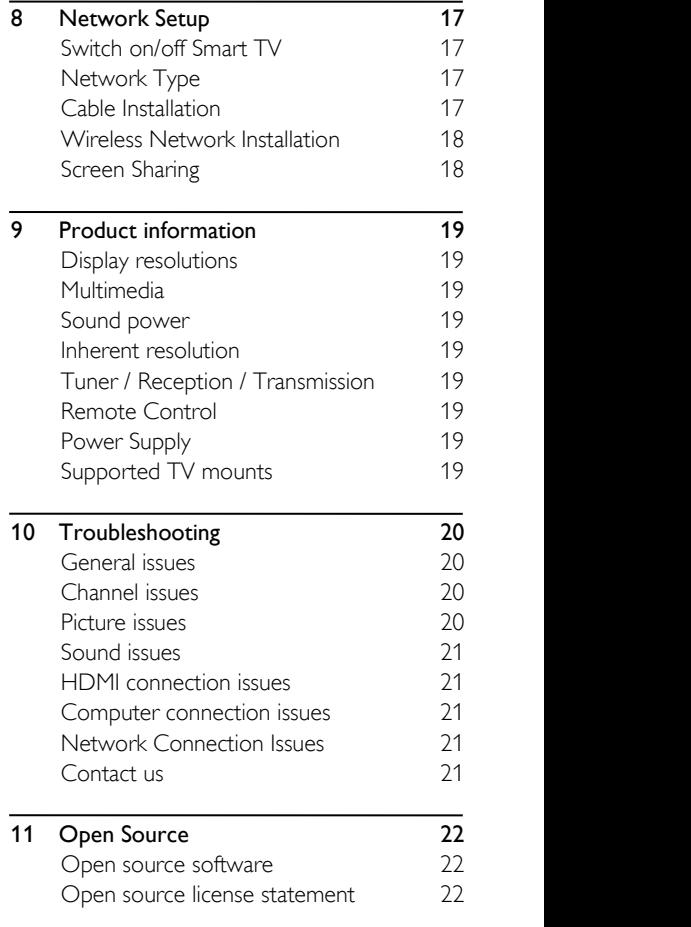

# 1 Caution

2019©TPVision Europe B.V. All rights reserved.<br>Specification is subjected to change without notice. Trademarks are the property of Koninklijke Philips N.V or their respective owners.TPVision Europe B.V. reserves the right to change products at any time without being obliged to adjust earlier supplies accordingly. The material in this manual is believed adequate for the intended use of the system. If the product, or its individual modules or procedures, are used for purposes other than those specified here in,confirmation of their validity and suitability must be obtained.TPVision Europe B.V. warrants that the material itself does not infringe any United States patents. No further warranty is expressed or implied. TPVision Europe B.V. cannot be held responsible neither for any errors in the content of this document nor for any problems as a result of the content in this document. Errors reported to Philips will be adapted and published on the Philips support website as soon as possible.

#### Terms of warranty

- Risk of injury, damage toTV or void of warranty! Do not attempt to repair theTV yourself.
- Use theTV and accessories only as intended by the manufacturer.
- The caution sign printed on the back of the TV indicates risk of electric shock.Never remove theTV cover.Always contact Philips Customer Support for service or repairs.

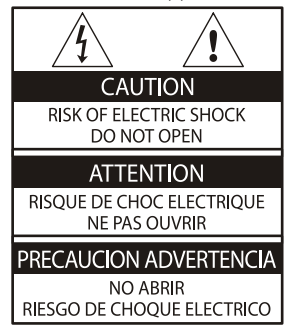

Any operation expressly prohibited in this manual, or any adjustments and assembly procedures not recommended or authorized in this manual shall void the warranty.

#### Pixel characteristics

This LCD/LED product has a high number of color pixels. Although it has effective pixels of 99.999% or more, black dots or bright points of light (red, green or blue) may appear constantly on the screen.This is a structural property of theTV (within common industry standards) and is not a malfunction.

#### Main fuse

ThisTV is fitted with an approved moulded plug. Should it become necessary to replace the main fuse, this must be replaced with a fuse of the same value as indicated on the plug (example 10A).

- 1. Remove fuse cover and fuse.
- 2. The replacement fuse must comply with BS 1363 and have the ASTA approval mark. If the fuse is lost, contact your dealer in order to verify the correct type.
- 3. Refit the fuse cover.

#### Copyright

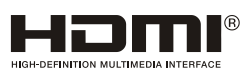

<span id="page-2-0"></span>The terms HDMI and HDMI High-Definition Multimedia Interface, and the HDMI Logo are trademarks or registered trademarks of HDMI Licensing Administrator, Inc. in the United States and other countries.

# 2 Important

Read and understand all instructions before you use yourTV. If damage is caused by failure to follow instructions, the warranty does not apply..

### Safety

### Risk of electric shock or fire!

- Never expose theTV to rain or water. Never place liquid containers, such as vases, near theTV. If liquid is spilt on or into theTV, disconnect theTV from the power outlet immediately. Contact Philips Consumer Care to have theTV checked before use.
- Never place the TV, remote control or<br>
outlet, ensure that the power voltage batteries near naked flame or other heat sources, including direct sunlight. To prevent the spread of fire, keep candles or other flames away from theTV, remote control and batteries atall times.

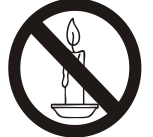

- Never insert objects into the ventilation slots or other openings on theTV.
- When theTV is swivelled ensure that no strain is exerted on the power cord. Strain on the power cord can loosen connections and cause arcing.
- To disconnect theTV from the mains power, the power plug of the TV must be disconnected.When disconnecting the power, always pull the power plug, never the cord. Ensure that you have full access to the power plug, power cord and outlet socket at all times.

#### Risk of short circuit or fire!

- Never expose the remote control or batteries to rain, water or excessive heat.
- Avoid force coming onto power plugs. Loose power plugs can cause arcing or fire.

 Two people are required to lift and carry a TV that weighs more than 25 kg or 55 lbs.

- When stand mounting theTV, use only the supplied stand. Secure the stand to theTV tightly. Place theTV on a flat, level surface that can support the combined weight of the TV and the stand.
- When wall mounting theTV, use only a wall mount that can support the weight of the TV. Secure the wall mount to a wall that can support the combined weight of theTV and wall mountTPVision Europe B.V. bears no responsibility for improper wall mounting that results in accident, injury or damage.
- If you need to store theTV, disassemble the stand from theTV. Never lay theTV on its back with the stand installed.
- Before you connect the TV to the power matches the value printed on the back of theTV. Never connect theTV to the power outlet if the voltage is different.
- Parts of this product may be made of glass.<br>Handle with care to avoid injury and damage.

### Risk of injury to children!

Follow these precautions to prevent theTV from toppling over and causing injury to children:

- Never place theTV on a surface covered by a cloth or other material that can be pulled away.
- Ensure that no part of the TV hangs over the edge of the surface.
- Never place theTV on tall furniture (such as a bookcase) without anchoring both the furniture and TV to the wall or a suitable support.
- Educate children about the dangers of climbing on furniture to reach theTV.

#### Risk of swallowing batteries!

 The product/remote control may contain a coin-type battery, which can be swallowed. Keep the battery out of reach of children at all times!

#### Risk of overheating!

Risk of injury or damage to the TV!<br>
• Never install the TV in a confined space. Always leave a space of at least 4 inches or 10 cm around theTV for ventilation. Ensure curtains or other objects never cover the ventilation slots on theTV.

#### Risk of injury, fire or power cord damage!

- Never place theTV or any objects on the power cord.
- Disconnect theTV from the power outlet and antenna before lightning storms. During lightning storms, never touch any part of theTV, power cord or antenna cable.

#### Risk of hearing damage!

 Avoid using earphones or headphones at high volumes or for prolonged periods of time.

#### Low temperatures

 If theTV is transported in temperatures below 5°C or 41°F, unpack theTV and wait until theTV temperature matches room temperature before connecting theTV to the power outlet.

### Screen care

- Avoid stationary images as much as possible. Stationary images are images that remain on-screen for extended periods of time. Example: on-screen menu, black bar and time display. If you must use stationary images, reduce screen contrast and brightness to avoid screen damage.
- Unplug theTV before cleaning.
- Clean theTV and frame with a soft, damp cloth. Never use substances such as alcohol, chemicals or household cleaners on theTV.
- Risk of damage to theTV screen! Never touch, push, rub or strike the screen with any object.
- To avoid deformations and color fading, wipe off water drops as soon as possible.

### **Recycling**

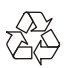

Your product is designed and manufactured with high quality materials and components, which can be recycled and reused.

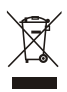

When this crossed-out wheeled bin symbol is attached to a product it means that the product is covered by the European Directive 2002/96/ EC. Please inform yourself about the local separate collection system for electrical and electronic products.

Please act according to your local rules and do not dispose of your old products with your normal household waste.

Correct disposal of your old product helps to prevent potential negative consequences for the environment and human health.

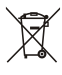

Your product contains batteries covered by the European Directive 2006/66/EC, which cannot be disposed of with normal household waste. Please inform yourself about the local rules on separate collection of batteries because correct disposal helps to prevent negative consequences for the environment and human health.

### Environmental Protection Use Period

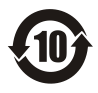

This logo labelled on the product itself indicates that the Environmental Protection Use Period thereof is 10 years.

The Environmental Protection Use Period of electrical information products refers to the time period during which the toxic and hazardous substances or elements contained within the product will not leak or suddenly spoil, and users of such products will not cause any serious environmental pollution or serious damage to human and property.

During the Environmental Protection Use Period, please use this product according to the instructions given in this user manual.

The Environmental Protection Use Period does not cover consumable parts: the battery.

### Suggestive description of the Recycling Administrative Regulations forWaste Electrical and Electronics **Products**

<span id="page-5-0"></span>In order to care and protect the Earth in a<br>better way please adhere to the pational and better way, please adhere to the national and  $\|\mathbb{Q} \mathbb{Q}\|$ applicable laws in relation to the recycling management of waste electrical and electronics products when the user no longer needs to use this product, or when it has reached the end of its product life.

# 3 TV Overview

Congratulations on your purchase and use of Philips product! In order to fully enjoy the support provided by Philips, please register your TV at the following website:

www.philips.com/welcome.

(The following machine pictures are used for reference only. Please refer to the actual product.)

### <span id="page-5-1"></span>Control Panel

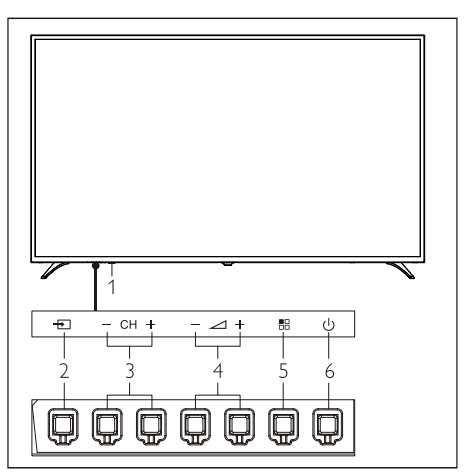

- 1. Indicator/remote signal receiving window.
- **EXAMPLE**): press it to display the list of
- 3.  $\div$  CH  $\div$  (CH+/CH-): switch to the previous or next channel.
- $4. \angle 1 + \text{WOL} + \text{WOL}$ -): increase or decrease volume.
- 5. **HH**(MENU): open or close menu.
- <span id="page-5-2"></span>6.  $\langle$ <sup>1</sup>): Turn on or off the product. Be sure to unplug the power plug to completely turn off the product.

### Remote Control

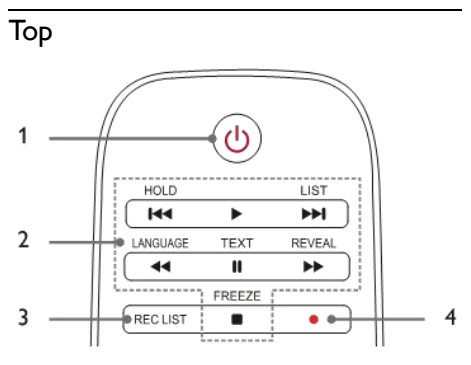

- 1. **b** Standby-Power on
	- Switch theTV to standby if it is on.
	- Power on theTV if it is in standby state.
- 2.  $\text{H} \triangleleft \rightarrow \text{H}$ ,  $\text{H} \triangleleft \left( \text{H} \right) \rightarrow \text{H}$  Multimedia play buttons

Control multimedia playback:"Previous", "Play","Next","REW","Pause","FF", and "Stop".

3. REC LIST

View the list of recordings.

4.

PVR recording function key.

### Middle

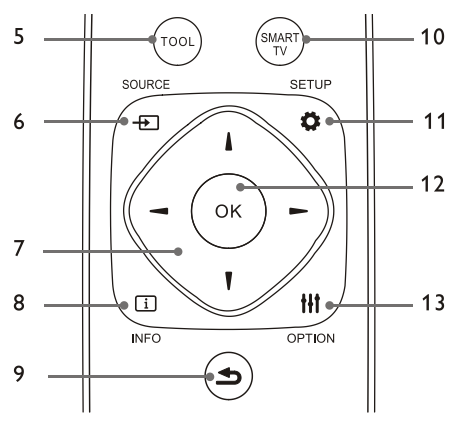

5. TOOL

Shortcut tool use to set the relevant items of the machine

### $6 \div$ <del>F</del>ISOURCE

Select the input source of TV.

#### 7. A/▼/イ/▶

Navigation key: you can select the items in the setting function list.

#### $8.$   $\Box$  INFO

View program information and return to the previous channel or exit the current menu.

### 9. Back

Return to the previous channel or exit the current menu.

#### 10. SMARTTV

Enter the main interface of smart TV.

### 11. **D** SETUP

Open or close the setup menu.

#### 12. OK

- Confirm an operation.
- InTV mode, press this key show channel list.

### 13. **III OPTION**

- Show menu functions.
- Access to the options related to the current activities or selection.

### Bottom

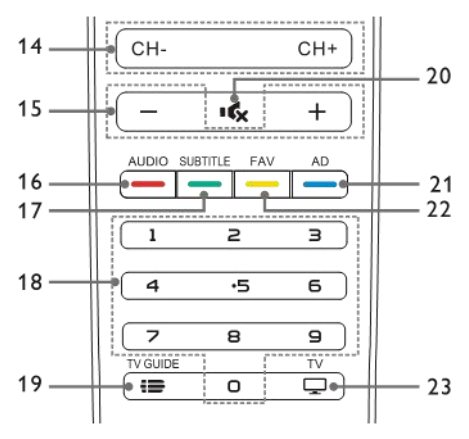

#### 14. CH+/CH-

Switch to the previous or next channel.

#### $15 + 1$

Increase or decrease volume.

### 16. AUDIO

Nicam function.

### 17 SURTITLE

Display subtitle message when the current channel has subtitle option.

### 18. 0~9 numeric keys

Select a channel or input channel number.

### 19.  $\equiv$  TV GUIDE

Program guide.

### 20. **Kg** Mute

Mute or unmute the sound.

21. AD

Turn on/off AD volume.

22. FAV

Display the favorite list.

23.  $\Box$  TV

Switch to theTV function.

### <span id="page-7-0"></span>Remote Control Usage

When you use the remote control, hold it close to theTV and point it at the remote control sensor. Make sure that the line-of-sight between | | | | the remote control andTV is not blocked by furniture, walls or other objects.

<span id="page-7-1"></span>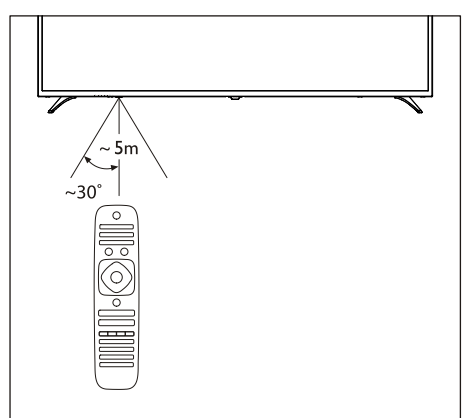

# 4 Use Your TV

### <span id="page-7-2"></span>Switch on/off theTV or switch it to standby

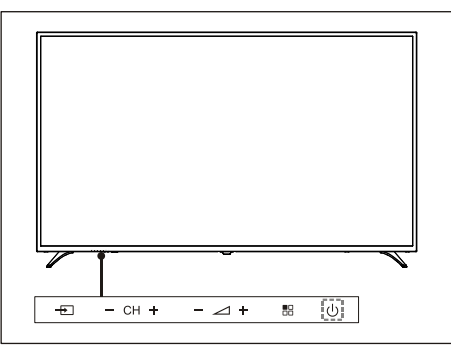

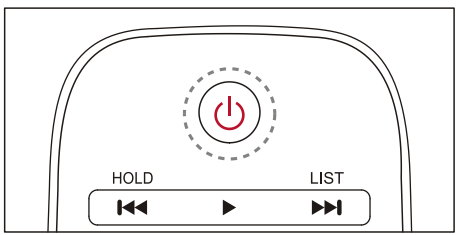

### Switch on theTV.

- If the indicator is off, plug theTV power cable into the power socket.
- If the indicator is turned on, please press  $\mathbf \Theta$ (Standby-On) on the remote control or  $\mathbf \Theta$ key on theTV.

### Switch theTV to standby if it is on.

Press  $\bigcup$  (Standby-On) on the remote control.The "Standby"indicator is turned on.

### Switch off theTV.

 Be sure to unplug the power plug to completely turn off the product.

## $\mathbf{F}_{\text{tip}}$

• Though the TV consumes very little power<br>when in standby mode, energy continues to be consumed. Disconnect theTV power cable from the power outlet when theTV is not used for an extended period of time.

### <span id="page-8-0"></span>Watch content on connected devices

### Note

 Switch on the device before selecting it as an external source.

### Use the Source button

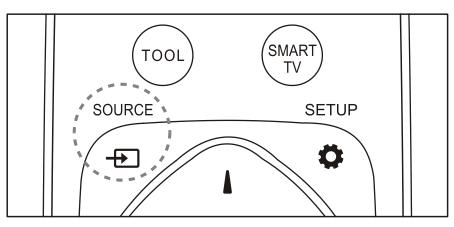

- 1. Press **SOURCE** key. The source list appears.
- 2. Press **△/▼** key to select a device.
- <span id="page-8-1"></span>3. Press OK key.TheTV switches to the selected device.

### Switch channels

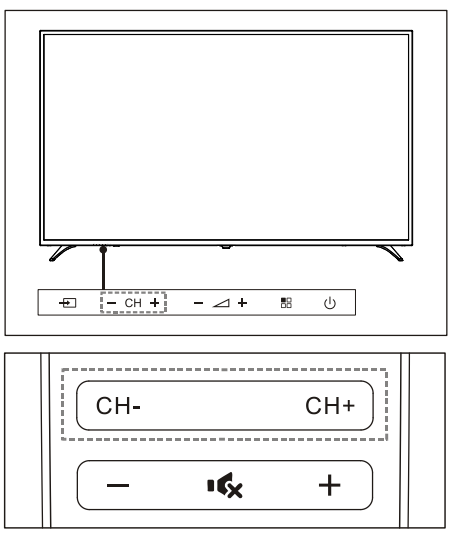

#### Switch channels without Using Channel list:

- Press CH+/CH- key on the TV or the remote control.
- Enter a channel number using the numeric buttons on the remote control.
- Press the  $\blacktriangle$  (Back) key on the remote control to return to the previous channel.

### Switch channels Using Channel list:

You can use the channel list to watch all available channels.

- 1. Press OK key. The channel list appears.
- 2. Press ▲/▼ key to select a channel.
- 3. Press OK key to watch the selected channel.
- <span id="page-8-2"></span>4. Press the  $\blacktriangle$  (Back) key to switch to the previously watched channel.

### Adjust TV volume

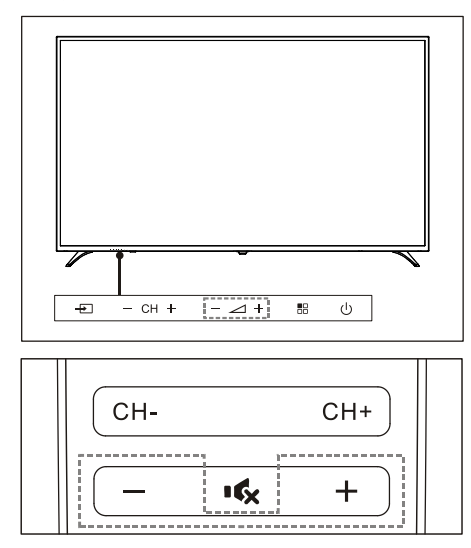

Increase or decrease volume.

Press the  $-\angle 1$  + key on the TV or the +/- key on the remote control.

Mute or unmute the sound.

- Press  $\mathbf{K}$  key to mute.
- <span id="page-9-0"></span>Press  $\mathbf{R}$  key again to restore the sound.

# 5 Use More Functions

### <span id="page-9-1"></span>Access to the TV menu

The function list helps to set channels, change pictures, and set audio and other functions.<br>1. Press  $\bullet$  key. Open the Setting menu.

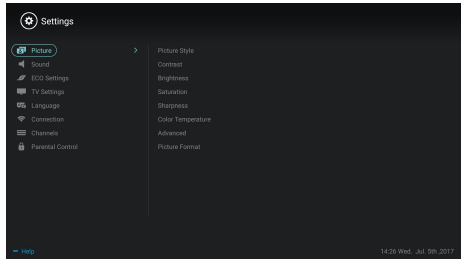

- 2. Press ▲/▼ key to select one of the following options; then press OK.
	- Picture: apply the predefined picture setting option.
	- Sound: apply the predefined sound setting option.
	- ECO Settings: set screen backlight display items.
	- TV Settings: set TV function items.
	- Language: set the menu language, keyboard and input method.
	- Connection: set wired network connection and wireless network connection.
	- Channels: set channel searching.
	- Parental Control: this function helps parents to set channels available for children of different age groups.

Note

<span id="page-9-2"></span>The settings vary with input sources.

### Change Language

You can change the menu language.

- 1. Press  $\clubsuit$  key to select Language>Menu Language; then press  $\blacktriangleright$  key.
- 2. Select your needed language and then press OK key.

### <span id="page-10-0"></span>Change picture settings

You can change picture settings to your preferred settings by applying predefined settings or manually modifying settings.

#### Quick picture setting

You can set up picture quickly using this function.

- 1. Press **III** key, and select Picture Style; then press OK key.
- 2. Select your preferred settings according to the instructions on the screen.
	- Vivid: apply the color dynamic setting suitable for watching during daytime.
	- Standard: adjust the picture setting to suit most video environments and types.
	- Natural: set natural mode.
	- Personal: use the self-defined picture setting.

#### Manually adjust picture settings

- 1. Press  $\bullet\bullet$  key to select Picture; and then press OK key.
- 2. Select one of the following settings and then press OK key.
	- Contrast: adjust contrast and increase the light intensity difference between the bright part and the dark part.
	- Brightness: adjust the light intensity and fineness of the darker area.
	- Saturation: adjust color saturation.
	- Sharpness: adjust image definition.
	- Color Temperature: adjust the overall image color temperature.
	- Advanced:
		- Noise Reduction; filter and reduce the noisy points in the image.
		- Auto Adjust: automatically adjust the PC display picture.
		- Picture Shift : set your PC display picture, e.g. horizontal position, vertical position, clock and phase.

### Change picture format

Press  $\bullet$  key to select Picture>Picture Format; then press  $\blacktriangleright$  key.

#### Picture format

You can choose from the following picture formats.

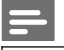

#### Note

 Some picture settings may not be available for certain sources.

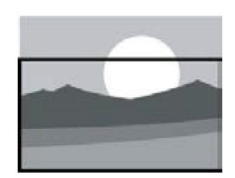

#### Subtitle Zoom:

(This format is not applicable to HD mode and PC mode.) Display subtitles completely when the video source with subtitles is played, but part of the image on the top will be cropped.

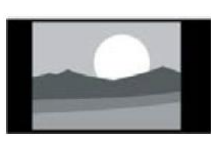

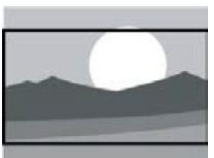

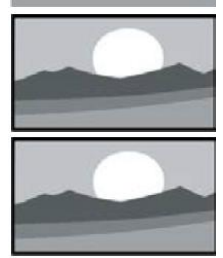

### 4:3:

Display the picture in the traditional 4:3 picture format.

#### Movie Expand 16:9:

(This format cannot be applied to PC mode.)The picture format is adjusted from 4:3 to 16:9.

#### Wide Screen:

The picture format is adjusted from 4:3 to 16:9.

#### Auto:

<span id="page-10-1"></span>Automatically adjust the picture to an appropriate aspect ratio.

### Change sound settings

You can change sound settings to your preferred settings by applying predefined settings or manually modifying settings.

### Quick sound setting

You can set up sound quickly by applying predefined sound settings in Sound Style.

- 1. Press **III** key, and select Sound Style; then press OK key.
- 2. Select one of the following settings and then press OK key.
	- Standard: it can be applied to most situations and sound sources.
	- News: it can be applied to speech (e.g. news).
	- Cinema:The sound setting for movies can be applied.
	- Personal: use self-defined sound settings.

### Manually adjust sound settings

- 1. Press  $\bullet$  key to select sound; and then press OK key.
- 2. Select one of the following settings and then press OK key.
	- Bass, Low MID-Range, MID-Range, Treble, Ultra Treble: adjust according to the sound frequency range of file or source.
	- Balance: adjust the balance of left and right loudspeakers.
	- Surround: turn on or off the surround sound function.
	- Advanced:
		- SPDIF: select PCM/RAW mode.
		- Hearing Impaired: turn on or off the hearing impaired function.
		- AD Switch: turn on or off AD switch.

### EPG Usage

EPG is the electronic program guide provided on digital channels.With EPG, you can

- View the list of the currently broadcast digital programs.
- Watch the current transmitted program.
- Set up program reminder.

### Turn on EPG (Program Guide)

Press the TV GUIDE key on the remote control to display the program list.

### Note

- EPG cannot be turned on directly in non-digitalTV mode.
- Press the green key  $\equiv$  in the program guide to remind or cancel the program to be played within one week.
- Press the red key  $\frac{1}{\sqrt{1-\frac{1}{c^2}}}$  to turn on the scheduled recording function:Automatic or manual is available.According to your preference, you can manually set recording time and mode.
- Press the yellow key  $\_\_$  to display the program information on different dates.
- Press the blue key  $\_\_$  to display the help instructions.

### <span id="page-11-1"></span>Recording Menu

#### Note

- Make sure that the USB storage device has been well connected.
- When parental control is activated, schedule recording may not be able to function properly.

#### Program recording

<span id="page-11-0"></span>In digital TV mode, press  $\bullet$  key to display the recorder menu on the screen and start program recording. Press the  $\blacktriangleleft$  key to select the operation menu and press  $OK$  key to confirm.<br>During recording, you can press keys such as  $\blacktriangleright$ .  $\blacksquare$ ,  $\blacksquare$  to carry out shortcut operation.

### <span id="page-12-0"></span>Use Philips EasyLink

With **Philips EasyLink** you can operate a connected device with theTV remote control. EasyLink uses HDMI CEC (Consumer Electronics Control) to communicate with the connected devices. Devices must support **HDMI CEC** and must be connected with an **HDMI** connection HDMI connection.

To enable Philips EasyLink, you need to:

- Compatible device can work normally.
- Switch to EasyLink.

### Note

- The EasyLink compatible device must be turned on and selected as a source.
- Philips doesn't ensure 100% interoperability with all HDMI-CEC devices.

### Turn on or off EasyLink

### Note

- Do not enable Philips EasyLink if you don't intend to use it.
- 
- 1. Press  $\bigcirc$  key.<br>2. SelectTV Settings > EasyLink > EasyLink.
- 3. Select Off or On and then press OK key.

### Set HDMI-Audio Output

- 
- 1. Press  $\clubsuit$  key.<br>2. Select TV Settings > EasyLink > HDMI Audio Out.
- <span id="page-12-1"></span>3. Select Off or On and then press OK key.

## Use EDID

- 1. Press  $\bullet$  key.
- 2. SelectTV Settings > EDIDVersion and then press OK key to enter.
- 3. Select your needed version and then press OK key to confirm.

### Tip

- EDID is a data structure provided by a digital display to describe its capabilities to a video source.This settings is valid only under HDMI source.
- HDMI EDID1.4 support to 3840x2160 30Hz.
- HDMI EDID2.0 support to 3840x2160 50Hz/60Hz, e.g. 4K Blu-ray Player.

### <span id="page-12-2"></span>Use Timer

You can useTimer so as to switch theTV to standby after the specified time.

### Use Sleep Timer

Set the time when theTV is switched to standby.

### Tip

- You can switch off theTV or reset the Sleep Timer before the timer reaches zero.
- 1. Press  $\bullet$  key and then select TV Settings > Sleep Timer.The Sleep Timer is shown on the screen.
- 2. Set the timer to a value between 0 to 240 minutes.The increment of the Sleep Timer is 10 minutes. If the Sleep Timer is set to 0, it will be turned off.
- <span id="page-12-3"></span>3. Press OK key to turn on the Timer. The TV is switched to standby when reaching the preset time.

### Change the preferredTV settings

- 1. Press  $\bullet$  key to select TV Settings.
- 2. Select one of the following and then press OK key.
	- Picture and Sound Reset: restore allTV picture and sound settings to the preset values.
	- EasyLink: set up EasyLink functions.
	- AboutTheTV: show theTV related information.
	- Key Beep: turn on the key tone of the remote control.When you press a button on the remote control, theTV will make a sound.
	- SleepTimer: switch theTV to sleep mode after the preset time.
	- Reinstall TV: restore yourTV to default settings.
	- Shop Mode: choose to turn on or off Shop Mode.
	- Time Zone: set the time zone of TV.
	- PVR File System:
		- Select Disk: Select the folder where you want to save the recording file.
		- Format Start: format the external USB device.
		- Speed Check: test the reading/writing speed of the USB device.
	- Software Update (OAD): turn on/off software update (OAD).

### Location Code

Input location code before tuning.

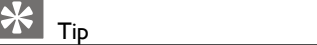

- During the tuning, if you input the location code is matched with the important broadcast information, then theTV system will auto alarm. Unplug out the antenna cable, and input the other location code; restart tuning, the alarm will be canceled.
- Only supported countries which have EWS system.

### <span id="page-13-0"></span>Quick Boot

Press  $\bigoplus$  key to select TV Settings  $>$  Ouick Boot, and press OK key to enter. Press  $\triangle$ / $\nabla$  key to select On to enable this function. Quick Boot ON: ImproveTV boot up

sequence to reduce TV rebooting time.

Press  $\bullet$  key to select TV Settings > Quick Boot, and press OK key to enter. Press  $\triangle$ / $\nabla$  key to select Off to disable this function.

### <span id="page-13-1"></span>Software Update

Philips keeps improving our products.We suggest that you update TV software when a new version is launched.

### Check the current software version

Press  $\bigoplus$  key to select TV Settings > About The TV > Current Software Information and then press OK key. The current software version information will show.

### Software Update

You can update the software using the following methods:

- Connect to network for automatic update. Press  $\bigoplus$  key to select TV Settings > About TheTV > Auto Software Updates and then press OK key. Update the software according to the instructions on the screen.
- Update the software using an USB storage device.
- 1. Press  $\bullet\bullet$  key to select TV Settings > About TheTV > Manual Software Updates and then press OK key. Update the software according to the instructions on the screen.
- 2. Press  $\bullet\bullet$  key to select TV Settings > About The  $TV$  > Local Updates and then press  $OK$ key. Update the software according to the instructions on the screen.

### Note

#### <span id="page-14-0"></span> Unplug the USB device after software is well updated.

• For software update, please use a USB device.The use of a hard disk may result in update failure and restarting due to **Solution Center**<br>
Unplug the USB device after software is<br>
well updated.<br>
For software update, please use a USB<br>
device. The use of a hard disk may result<br>
in update failure and restarting due to<br>
insufficient power suppl

You can play pictures, videos, music and other multimedia files in USB devices.

### <span id="page-14-1"></span>Play media files from USB device connected to TV

### Note

- Supported storage device: make sure that USB has been connected.
- 1 Switch on the TV
- 2. Connect a USB storage device to the USB port on the side of the TV.<br>3. Press  $\bigoplus$  key to display the source menu.
- 
- 4. Select the USB disk and then press OK key.
- 5. If there are multiple USB storage devices, select the desired USB storage device and then press OK key. The browser opens.

### View pictures

- 1. Select a folder or a picture in the browse page and then press **OK** key.<br>2. Select a picture and then press **OK** key.
- Zoom in this picture to full screen.

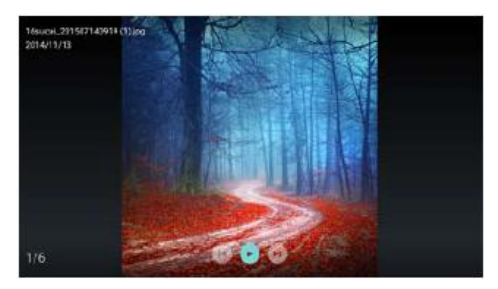

I : Play/Pause lantern slide.  $|\blacktriangleleft$  /  $\blacktriangleright$  l: view the previous/next picture. : Return to the browser page.

### Change slide play settings

Please press **III** key when playing slides. Display the list of slide play options and browse pictures according to the instructions on the screen.

#### Listen to music

Select a folder or music in the browser page and then press OK key to play. Change the music play settings according to the instructions on the screen.

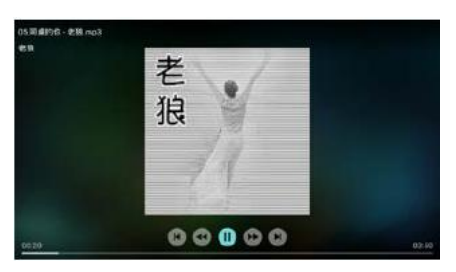

I : Play/Pause music.

/: Fast Forward/Fast Backward.

I◀ / ▶ I: Play the previous/next music.

 $\blacktriangleright$ **:** Return to the browser page.

**III:** Set the music play mode.

#### Play music while watching slides

You can play background music while watching slides.

- 1. Select a music album.
- 2. Press OK key.
- 3. Press  $\blacktriangle$  key to return to the main screen of browser page.
- 4. Select a picture.
- 5. Press OK key to play slides.

### Watch Videos

- 1. Select a folder or a video in the browser page.
- 2. Press OK key to play a video. Change the video play settings according to the instructions on the screen.

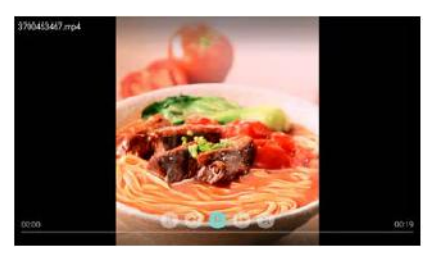

- I : Play/Pause video.
- /: Fast Forward/Fast Backward.
- $|\blacktriangleleft|$  /  $\blacktriangleright$  l: Play the previous/next video.
- $\triangle$ **:** Return to the browser page.

**III**: Set the video play options.

### <span id="page-15-0"></span>Remove USB Storage Device

#### Note

- Please remove a USB storage device according to the following steps to prevent damage.
- 1. Press  $\triangle$  key to return to or quit the main screen of browser page.
- <span id="page-15-1"></span>2. Wait for about 5 seconds and then remove the USB storage device.

# 7 Set Channels

For the initial setup, the system will remind you to select network connection orTV channel installation.The Section provides the instructions on how to reinstall and fine-tune channels.

### <span id="page-16-0"></span>Automatic Channel Searching

- 
- 1. Press  $\clubsuit$  key.<br>2. Select Channels > Channel Settings and
- then press **OK** key.<br>3. Select channel type/country, then input location code.After that press OK key to begin automatic channel searching.

### Note

 This function can be used only inTV mode.

### <span id="page-16-1"></span>Manual Channel Setting

### Step 1 Select System

- 
- 1. Press  $\ddot{\mathbf{Q}}$  key.<br>2. Select Channels > Analog Channel Manual Installation.
- 3. Choose to begin scanning and fine-tuning.

 Frequency fine-tuning can be performed only when the source is ATV.

### Step 2 Search and Store New Channels

- 
- 1. Press �� key.<br>2. Select Channels > Analog Channel Manual Installation > Find Channel.
	- You can directly input the channel frequency.
	- Choose to Scan and then press OK key to begin scanning.
- 3. Upon searching completion, select Save to quit the current interface.
	- Save the searched channels.

### Step 3 ATV Fine Tuning

- 1. Press  $\bullet$  key.
- 2. Select Channels > Analog Channel Manual Installation > FineTune.
- 3. Select Decrease or Increase to adjust the frequency.

### <span id="page-16-2"></span>Search Digital Channels

- 1. Press  $\bullet$  key.
- 2. Select Channels > Digital Channel Manual Installation and then press OK key.
- 3. Directly input the channel frequency
- <span id="page-16-3"></span>4. Choose Scan and then press OK key to begin scanning.

Note

# 8 Network Setup  $\Box$  Note

### <span id="page-17-0"></span>Switch on/off Smart TV

You can set the network so as to access to different networks.

- 1. Connect theTV to Internet. If there is no network connection, certain functions of the smart TV cannot work.
- 2. Press **SMART TV** button on the remote control.The picture automatically skips to Smart TV.

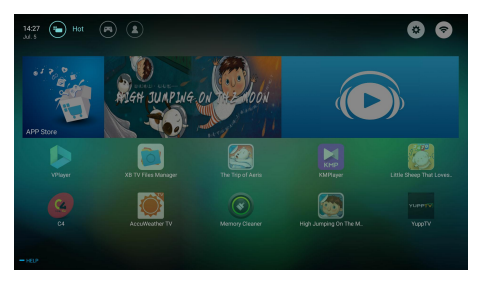

(The picture and the applications in it are for reference only!)

### Applications

You can obtain apps from App store or manage installed apps, and quickly switch between hot apps and My Apps.

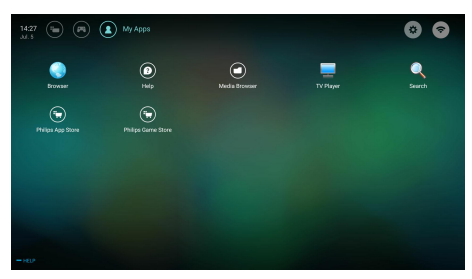

### <u>Note</u>

- Some apps support only mouse operation. |
- The memory space is not equal to available space.
- Philips reserves the right to add or delete some apps.
- Do not change the ROM of TV at random. Otherwise, any faults caused thereof are not within the warranty scope.

### <span id="page-17-1"></span>Network Type

You can select network setting type.

Press  $\ddot{\bullet}$  key and then select Connection>Wired Or Wi-Fi.To view MAC address, press  $\clubsuit$  key and then select Connection > Wired Or Wi-Fi >View Network Settings.

### <span id="page-17-2"></span>Cable Installation

To needing to connect theTV to PC network or Internet, you need to install a route in the PC network. Use a network cable (Ethernet cable) to connect the route to theTV. Connect the route to the network interface at

the bottom of TV using a network cable, and turn on the route before network installation.

### Wired Network Connection and Automatic Searching

- 1. Press  $\bullet$  key and then select Connection > Wired Or Wi-Fi > Connect To Network > Wired Network.
- 2. Select DHCP and then Connect and press OK key. The network protocol will be set automatically.

#### Wired Network Setting - Manual Input

- 1. Press  $\ddot{\bullet}$  key and then select Connection > Wired Or Wi-Fi > Connect To Network > Wired Network.
- 2. Select static IP, press  $\blacktriangleright$  key, and place the cursor in the input box.
- 3. Use the remote control to input IP address, subnet mask, gateway, DNS1 and DNS2.
- 4. Upon input completion, select OK and then press OK key.

### <span id="page-18-0"></span>Wireless Network Installation

- 1. Press  $\clubsuit$  key and then select Connection > Wired Or Wi-Fi > Connect To Network > Wireless Network.
- 2. Select On The screen will show the current set network parameters and available wireless network.
- 3. Select Connect To WPS, turn on the WPS function of the router, and press **OK** key to connect WPS network.

### <span id="page-18-1"></span>Screen Sharing

Multi-screen Interaction shows the contents on the mobile device screen on theTV screen and plays the sound on the mobile device in theTV speakers synchronously. Use the volume button on the remote control to control volume.

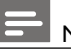

### Note

• The multi-screen interaction function may not be compatible with some mobile devices.

#### Create Connection

- 1. Press  $\ddot{\mathbf{\bullet}}$  key and then select Connection > Wired Or Wi-Fi > Screen Sharing.
- 2. Select On or Off and then press OK key to confirm.
- 3. Use the WLAN/wireless display function on the mobile device to send a connection request.When it is connected successfully, the picture on the mobile device will be

transmitted to theTV screen.

#### Disconnection Mode

- 1. You can disconnect the mobile device during transmission.
- 2. Press  $\blacktriangle$  button on the remote control to disconnect during transmission.

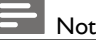

### Note

<span id="page-18-2"></span> The multi-screen interaction function can be used only when the Wi-Fi of theTV and mobile device is turned on.

# 9 Product information

Product information is subject to change without notice. For detailed product information, please visit [www.philips.com/support.](http://www.philips.com/support.)

### <span id="page-19-0"></span>Display resolutions

Computer Formats

- Resolution refresh rate:
	- $640 \times 48060$
	- 800 x 600 60Hz
	- 1024 x 768 60Hz
	- 1360 x 768 60Hz
	- 1920 x 1080 60Hz
- HDMIVideo Formats
- Resolution refresh rate:
	- 480i 60Hz
	- $-480p 60Hz$
	- 576i 50Hz
	- $-576p 50Hz$
	- 720p 50Hz,60Hz
	- 1080i 50Hz,60Hz
	- 1080p 50Hz, 60Hz.
	- 2160p 50Hz, 60Hz,

### <span id="page-19-1"></span>Multimedia

- Supported storage device: USB ( NTFS, FAT or FAT 32 USB storage devices are supported.)
- Compatible multimedia file formats:
	- Image: IPEG
	- Audio: MP3
	- Video: MPEG 2/MPEG 4, H.264(FHD) , H<sub>265</sub>

### <span id="page-19-2"></span>Sound power

 $65" : 8W \times 2$ 

### <span id="page-19-3"></span>Inherent resolution

 $65" \cdot 3840 \times 2160$ 

### <span id="page-19-4"></span>Tuner / Reception / **Transmission**

- Aerial input: 75ohm coaxial (IEC75)
- Supported Systems: ATV: PAL, SECAM, I, D/K, B/G, L DTV: DVB-T/T2

### <span id="page-19-5"></span>Remote Control

Batteries: 2 x AAA

### <span id="page-19-6"></span>Power Supply

- Main Power Supply:<br>100-240V ~, 50/60Hz
- Standby Energy Consumption:  $\leq$ 0.5W
- Environment Temperature: 5 40°C
- Power consumption:
	- $65"180W$

### <span id="page-19-7"></span>Supported TV mounts

To mount theTV, please purchase a PhilipsTV mount or anyTV mount compliant with the VESA standard.To prevent damage to cables and connectors, be sure to leave a clearance gap of at least 2.2 inches or 5.5cm between the back of theTV to the wall.

### **Warning**

 Please follow all instructions provided with theTV mount.TPVision Europe B.V. bears no responsibility for improperTV mounting that results in accident, injury or damage.

<span id="page-19-8"></span>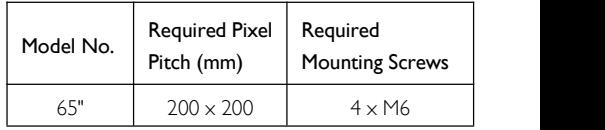

# 10 Troubleshooting

This section covers common problems and their  $\bullet$ accompanying solutions.

### <span id="page-20-0"></span>General issues

#### TheTV cannot be switched on:

- Disconnect the power cable from the power outlet. Wait for one minute before reconnecting it.
- Check that the power cable is securely connected.

#### The remote control is not working properly:

- Check that the remote control batteries are correctly inserted according to the +/ orientation.
- Replace the remote control batteries if they are flat or weak.
- Clean the remote control andTV sensor lens.

#### TheTV menu is in the wrong language:

 Change theTV menu to your preferred language.

#### When turning the TV On/Off or to Standby, you hear a creaking sound from theTV chassis:

 No action is required.The creaking sound comes from the normal expansion and contraction of theTV as it cools down and warms up.This does not impact its performance.

### <span id="page-20-1"></span>Channel issues

#### Previously installed channels do not appear in the channel list:

<span id="page-20-2"></span> Check that the correct channel list is selected.

### Picture issues

#### TheTV is on, but there is no picture:

- Check that the antenna is properly connected to theTV.
- Check that the correct device is selected as theTV source.

#### There is sound but no picture:

 Check that the picture settings are correctly set.

#### Poor TV reception from the antenna connection:

- Check that the antenna is properly connected to theTV.
- Loudspeakers, unearthed audio devices, neon lights, high buildings and other large objects can influence reception quality. if possible, try to improve the reception quality by changing the antenna direction or moving devices away from theTV.
- If the reception on one particular channel is poor, please fine tune this channel.

#### There is poor picture quality from connected devices:

- Check that the devices are connected properly.
- Check that the picture settings are correctly set.

#### The picture does not fit the screen; it is too big or too small:

Try using a different picture format.

#### The picture position is incorrect:

<span id="page-20-3"></span> Picture signals from some devices may not fit the screen correctly. Please check the signal output of the device.

### Sound issues

#### The pictures are showing but sound quality is poor:

- Check that all cables are properly connected.
- Check that the volume is not set to 0.
- Check that the sound is not muted.
- Check that the sound settings are correctly set.

#### The pictures are showing but sound comes from one speaker only:

 Verify that sound balance is set to the centre.

### <span id="page-21-0"></span>HDMI connection issues

#### There are problems with HDMI devices:

- Please note that HDCP (High-bandwidth Digital Content Protection) support can delay the time taken for a TV to TV content from a HDMI device.
- If theTV does not recognize the HDMI device and no picture is displayed, please try switching the signal source to another device before switching it back again.
- If there are intermittent sound disruptions, please check that output settings from the HDMI device are correct.

### <span id="page-21-1"></span>Computer connection issues

#### The computer display on theTV is not stable:

- Check that your PC uses the supported resolution and refresh rate.
- <span id="page-21-2"></span>Set theTV picture format to unscaled.

### Network Connection Issues

### Failure to connect to the Internet:

 If theTV is correctly connected to the router, please check the connection between the router and the Internet.

### Network speed is slow:

- Please refer to the instruction manual of your router to learn about the factors that may affect transfer rate and signal quality.
- You may need to upgrade your broadband speed.

### <span id="page-21-3"></span>Contact us

If you cannot resolve your problem, please refer to the FAQs for this model at www.philips.com/support. If the problem remains unresolved, please contact your local Philips Customer Service Centre.

### Warning

Do not attempt to repair the TV yourself. This may cause severe injury, irreparable damage to yourTV or void your warranty.

### Note

<span id="page-21-4"></span> Please make a note of yourTV model and serial number before you contact Philips Customer Service Centre.These numbers are printed on the back/bottom of theTV and on the packaging.

# 11 Open Source

### <span id="page-22-0"></span>Open source software

This television contains open source software. TP Vision Europe B.V. hereby offers to deliver, upon request, a copy of the complete corresponding source code for the copyrighted open source software packages used in this product for which such offer is requested by the respective license.

This offer is valid up to three years after product purchase to anyone in receipt of this information.

To obtain the source code, please write in English to .

. . [open.source@tpvision.com](mailto:open.source@tpvision.com)

### <span id="page-22-1"></span>Open source license statement

Acknowledgments and License Texts for any

open source software used in this Philips TV.<br>This is a document describing the distribution of the source code used on the Philips TV, which fall either under the GNU General Public License (the GPL), or the GNU Lesser General Public License (the LGPL), or any other open source license. Instructions to obtain source code for this software can be found in the user manual.

PHILIPS MAKES NO WARRANTIES WHATSOEVER,EITHER EXPRESS OR IMPLIED, INCLUDING ANY WARRANTIES OF MERCHANTABILITY OR FITNESS FOR A PARTICULAR PURPOSE, REGARDING THIS SOFTWARE. Philips offers no support for this software. The preceding does not affect your warranties and statutory rights regarding any Philips product(s) you purchased. It only applies to this source code made available to you.

U-Boot - Universal Bootloader (2010 06) U-Boot, a boot loader for Embedded boards<br>based on PowerPC, ARM, MIPS and several other processors, which can be installed in a

boot ROM and used to initialize and test the hardware or to download and run application code.

Source: <http://www.denx.de/wiki/U-Boot/>

udev – Userspace Device Management Daemon (164.0) This program creates the files for devices on a Linux system for easier management. udev is a program which dynamically creates and removes device nodes from /dev/. It responds to /sbin/hotplug device events and requires a 2.6 kernel. Source: <https://launchpad.net/udev>

Util-Linux (2.22-rc2) Source: https://www.kernel.org/pub/linux/utils/util-linux/

Linux Kernel (3.10) Real-Time Operating System Source: <http://www.kernel.org/>

BusyBox (1.16.1)

BusyBox combines tiny versions of many common UNIX utilities into a single small executable. It provides replacements for most of the utilities you usually find in GNU fileutils, shellutils, etc.The utilities in BusyBox generally have fewer options than their full-featured GNU cousins; however, the options that are included provide the expected functionality and behave very much like their GNU counterparts. BusyBox provides a fairly complete environment for any small or embedded system. Source: <http://busybox.net/>

Ext2 Filesystems Utilities (1.41.11) The Ext2 Filesystem Utilities (e2fsprogs) contain all of the standard utilities for creating, fixing,configuring, and debugging ext2 filesystems. Source: [http://e2fsprogs.sourceforge.net/e2fsprogs-relea](http://e2fsprogs.sourceforge.net/e2fsprogsrelease.) se.html#1.41.12

GDB -The GNU Project Debugger (6.8) GDB allows you to see what is going on "inside" another program while it executes - or what another program was doing at the moment it crashed. GDB can do four main kinds of things (plus other things in support of these) to help

you catch bugs in the act:

\* Start your program, specifying anything that might affect its behavior. Make your program stop on specified conditions. \* Examine what has happened, when your program has stopped. \* Change things in your program, so you can experiment with correcting the effects of one bug and go on to learn about another.The program being deb

Source: <https://www.gnu.org/software/gdb/>

#### genext2fs (1.4.1)

it generates an ext2 filesystem as a normal (i.e.<br>non-root) user. It doesn't require you to mount the image file to copy files on it. It doesn't even require you to be the superuser to make device nodes or set group/user ids.

Source: <http://genext2fs.sourceforge.net/>

Iperf (2.0.5iPerf3 is a tool for active

measurements of the maximum achievable bandwidth on IP networks. It supports tuning of various parameters related to timing, buffers and protocols (TCP, UDP, SCTP with IPv4 and IPv6). For each test it reports the bandwidth, loss, and other parameters.This is a new implementation that shares no code with the original iPerf and also is not backwards compatible. Source: <http://iperf.fr/>

libnl - Netlink Library (2.0)

The libnl suite is a collection of libraries providing APIs to netlink protocol based Linux kernel interfaces.

Netlink is a IPC mechanism primarly between the kernel and user space processes. It was designed to be a more flexible successor to ioctl to provide mainly networking

related kernel configuration and monitoring interfaces.

Source: http://www.infradead.org/~tgr/libnl/

#### MemTester (4.3.0)

A userspace utility for testing the memory subsystem for faults.

Source: <http://pyropus.ca/software/memtester/>

#### mtd-utils (1.5.0)

We're working on a generic Linux subsystem for memory devices, especially Flash devices.The aim of the system is to make it simple to provide a driver for new hardware, by providing a generic interface between the hardware drivers and the upper layers of the system. Source: <http://git.infradead.org/mtd-utils.git>

squashfs - a compressed fs for Linux (squashfs4.2) Squashfs is a highly compressed read-only filesystem for Linux. Squashfs compresses both files, inodes and directories, and supports block sizes up to 1Mbytes for greater compression. It is implemented as a kernel module underVFS. Source: <http://sourceforge.net/projects/squashfs/>

Alsa Libraries (1.0.21) linux standard audio application libraries Source: <http://www.alsa-project.org>

Alsa Utils (1.0.21) linux standard audio tool library Source: http://www.alsa-project.org

#### Helix Realplay (1.0.5)

The Helix Player is an open source media player for Linux, Solaris, and Symbian based on the Helix DNA Client media engine. More operating system versions are currently in development.

Source: <https://helixcommunity.org/>

libjpeg (6b) 1.HIGO dependent (jpeg decoder ) 2.DirectFb dependent (jpeg decoding) Source: <http://ijg.org/>

libpng (1.4.0) 1.DirectFb dependent (PNG decoder ) 2.HiGO dependent (PNG decoding) Source: <http://github.com/jongwook/libpng/>

zlib (1.2.5)

A data compression algorithm , the compiler toolset mtd time required to use the zlib library Source: <http://www.zlib.net/>

rp-pppoe (3.11) Internet Dependence Source: <https://www.roaringpenguin.com/products/pppoe/> ISC DHCP (4.1.1-P1) Internet Dependence Source: <https://www.isc.org/downloads/dhcp/>

Ffmpeg (0.1) Development of media properties , the player must assembly Source: <http://ffmpeg.org/>

Android - kernel - common (3.4) Common Android KernelTree Source: <https://android.googlesource.com/kernel/common/>

Android (5.1.1\_r1) Android Operating System Source: <https://developer.android.com/index.html>

mali-400-kernel-drivers (master-20121127) mali-400 kernel drivers for external compilation for use with linux-sunxi kernel. Source: [https://github.com/linux-sunxi/mali-400-kernel-d](https://github.com/linux-sunxi/mali-400-kernel-drivers) rivers

NFS- nfs-utils (1.1.2) File system dependency Source: <http://sourceforge.net/projects/nfs/>

coreutils (8.5) The GNU Core Utilities are the basic file, shell and text manipulation utilities of the GNU operating system.These are the core utilities which are expected to exist on every operating system.

Source: <http://www.gnu.org/software/coreutils/>

dosfstools (3.0.25) Source: <http://daniel-baumann.ch/software/dosfstools/>

Samba (3.5.11) Internet Dependence Source: <https://www.samba.org/samba/>

Arp Scan (1.8.4) Internet Dependence Source: http://www.nta-monitor.com/tool-sresources/ security-tools/arp-scan

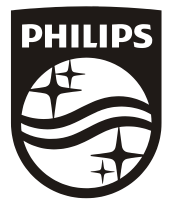

All registered and unregistered trademarks are property of their respective owners.<br>Specifications are subject to change without notice. Philips and the Philips' shield<br>emblem are trademarks of Koninklijke Philips N.V. and Koninklijke Philips N.V.

2019 © TPVision Europe B.V. All rights reserved. philips.com

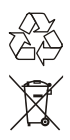